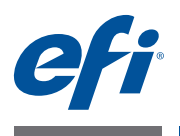

# **インストールガイド Command WorkStation 5.5 Fiery Extended Applications 4.1**

# **Fiery Extended Applicationsについて**

Fiery Extended Applications (FEA) 4.1は、Fieryプリントコントローラー用のパッケージで 次のアプリケーションが含まれています。

- Command WorkStation 5.5
- Fiery Hot Folders
- Fiery Remote Scan
- Fiery Software Manager

Fiery Software Manager は Fiery Extended Applications (FEA)のすべてのインストールに自 動的に含まれます。Fieryアプリケーションの初回インストールおよびアップデートのガイ ダンスを行います。詳細は、「[Fiery Software Manager](#page-3-0)」(4ページ)を参照してください。

# **Command WorkStationの新着情報**

Command WorkStationの新規および更新された機能については、 <http://w3.efi.com/ Fiery/Products/CWS5>を参照してください。

# <span id="page-0-0"></span>**Fiery Bridgeについて**

Fiery Bridge はWindows 限定のアプリケーションですが、Fiery Extended Applications (FEA) には含まれなくなりました。このアプリケーションの機能はFiery Remote Scan の フォルダーマッピング機能に移行されています。すでにインストールされているFiery Bridgeは、自動的にアンインストールされます。

お持ちのFieryプリントコントローラーに、ひとつでもFiery Bridgeが設定されている場合 は、その設定はFiery Remote Scanで使用できるよう保存されます。(たとえばFieryプリン トコントローラーへの接続とユーザー名の保存が可能です。)インストールが完了すると、 Fiery Remote Scanでは保存された設定が自動的に使用されます。

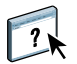

フォルダーマッピングの詳細については、Fiery Remote Scan のヘルプを参照してくださ い。

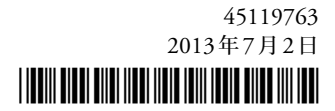

# **Fiery Extended ApplicationsでのCommand WorkStationのインストール**

Fiery Extended Applications (FEA) で、次のシステムまたはコンピューターにCommand WorkStationをインストールできます。

• **サーバーベースの Fiery プリントコントローラー(System 9 以降)**

組み込みのFieryプリントコントローラーはLinuxベースのため、FEAを直接インストー ルできません。

Fieryプリントコントローラーにインストールされているシステムソフトウェアがわか らない場合は、「Fiery[プリントコントローラーのシステムソフトウェアバージョンを確](#page-1-0) [認するには」\(](#page-1-0)2ページ)を参照してください。

• **サポートされている Windows または Mac OS のユーザーコンピューター**

詳細は、『設定管理』を参照してください。

このバージョンのFEAがインストールされているユーザーコンピューターからは、サー バーベースのFieryプリントコントローラー **(System 8 Release 2 以降)**に接続できます。

#### <span id="page-1-0"></span>**FIERYプリントコントローラーのシステムソフトウェアバージョンを確認するには**

以下のどちらかを行います。

- Command WorkStationでFieryプリントコントローラーに接続し、「デバイスセンター」 をクリックします。
- Fiery プリントコントローラーの設定情報ページを印刷し、「サーバー情報」>「ソフト ウェア」を参照します。

#### **FIERYプリントコントローラーのCOMMAND WORKSTATIONをFEAでアップデートするには**

重 要

ユーザーソフトウェアDVDからシステムソフトウェアをインストールする際、処理の一 部としてFEAがFieryプリントコントローラーにインストールされています。作業を進め る前にCommand WorkStationまたはFEAアプリケーションをアンインストールしないで ください。アンインストールをした場合、インストールは失敗します。必ず旧バージョン のFEAをインストールしてから作業を進めてください。

インストール処理の一部として、Fiery Bridgeが検出された場合、自動的にアンインストー ルされます。詳細は、「[Fiery Bridge](#page-0-0)について」(1ページ)を参照してください。

**1 Fieryプリントコントローラーで[www.efi.com/cws5](http://www.efi.com/cws5)に進み、「Download Now(今すぐ ダウンロード)」をクリックします。**

設定に基づいてFiery Advanced Controller Interface (FACI)、モニター、またはリモートデ スクトップでFieryプリントコントローラーにアクセスしてください。

**2 情報を入力し、「Submit(送信)」をクリックします。**

**3 ダウンロードボタンをクリックし、コンピューターに.exeファイルを保存して、そのファ イルをダブルクリックします。**

Fiery Software Managerがファイルをインストールして開きます。Fiery Software Manager についての詳細は、「[Fiery Software Manager](#page-3-0)」(4ページ)を参照してください。

**4 Fiery Software Managerで「ダウンロード」をクリックし、画面の指示に従ってFiery アプリケーションをインストールします。**

#### **FEAでCOMMAND WORKSTATIONをWINDOWSコンピューターにインストールするには**

$$
\qquad \qquad \ \ \, \bar{E}
$$

FEAでのCommand WorkStationの以前のバージョンがすでにインストールされている場 合は、作業前にアンインストールする必要はありません。

インストール処理の一部として、Fiery Bridgeが検出された場合、自動的にアンインストー ルされます。詳細は、「[Fiery Bridge](#page-0-0)について」(1ページ)を参照してください。

- **1 Windowsコンピューターで[www.efi.com/cws5](http://www.efi.com/cws5)に進み、「Download Now(今すぐダウ ンロード)」をクリックします。**
- **2 情報を入力し、「Submit(送信)」をクリックします。**
- **3 ダウンロードボタンに相当する Windows でのボタンをクリックし、コンピューターに .exeファイルを保存して、そのファイルをダブルクリックします。**

Fiery Software Managerがファイルをインストールして開きます。Fiery Software Manager についての詳細は、「[Fiery Software Manager](#page-3-0)」(4ページ)を参照してください。

**4 Fiery Software Managerで「ダウンロード」をクリックします。画面の指示に従って、 Fieryアプリケーションをインストールします。**

**FEAでCOMMAND WORKSTATIONをMAC OSコンピューターにインストールするには**

- **1 Mac OSコンピューターで[www.efi.com/cws5](http://www.efi.com/cws5)に進み、「Download Now(今すぐダウン ロード)」をクリックします。**
- **2 情報を入力し、「Submit(送信)」をクリックします。**
- **3 ダウンロードボタンに相当するMac OSでのボタンをクリックし、コンピューターに.exe ファイルを保存して、そのファイルをダブルクリックします。**

Fiery Software Managerがファイルをインストールして開きます。Fiery Software Manager についての詳細は、「[Fiery Software Manager](#page-3-0)」(4ページ)を参照してください。

**4 Fiery Software Managerで「ダウンロード」をクリックします。画面の指示に従って、 Fieryアプリケーションをインストールします。**

# <span id="page-3-0"></span>**Fiery Software Manager**

Fiery Software Managerは Fiery Extended Applications (FEA)のすべてのインストールに自 動的に含まれます。Fieryアプリケーションの初回インストールおよびアップデートのガイ ダンスを行います。

下記の作業にはFiery Software Managerを使用します。

- Fieryアプリケーションの初回インストール
- Fieryアプリケーションで使用可能なアップデート通知の受信

デフォルトでは、新着アップデート通知を提供するために、Fiery Software Managerを 「ログイン時に起動」(「環境設定」を参照)に設定しています。

• Fieryアプリケーションのアップデート管理(自動または手動)

「アップデートを自動的にダウンロード」が選択されている場合は、Fiery Software Manager はアップデートを自動的に確認しダウンロードします(「環境設定」を参照)。

• Fieryアプリケーションの除去

環境設定の詳細は、「[Fiery Software Manager](#page-4-0)の環境設定をするには」(5ページ)を参照し てください。

### **サポート言語**

Fiery Software Managerは、英語、フランス語、イタリア語、ドイツ語、スペイン語、ブラ ジルポルトガル語、オランダ語、日本語、簡体字中国語をサポートしています。お使いの コンピューターのOSが上記以外の言語の場合は、Fiery Software Managerは英語表示にな ります。

#### **Fiery Software Managerのアンインストール**

Windows では、Fiery Software Manager をアンインストールする場合は、Fiery Extended Applications (FEA) 全体をアンインストールする必要があります。「コントロールパネル」 からFiery Software Uninstallerを使用します。

#### **FIERY SOFTWARE MANAGERを開くには**

- **1 以下のどちらかを行います。**
	- Windowsでは、タスクバー上で、Fiery Software Managerのアイコンをダブルクリック します。
	- Mac OSでは、メニューバー上で、Fiery Software Managerのアイコンをダブルクリッ クします。
- **2 必要に応じて、使用許諾契約への同意を選択します。**

**アプリケーションの除去とアップデートのインストールをするには**

- **1 必要に応じて、使用許諾契約への同意を選択します。**
- **2 Fiery Software Managerを開き、「管理」をクリックします。**

Fiery Software Uninstallerが表示されます。

- **3 Fiery Software Installerで次のどちらかを実行します。**
	- **アプリケーションの除去:**除去するアプリケーションのチェックをはずします。
	- **アプリケーションのインストール:**インストールするアプリケーションにチェックを入 れます。
- **4 画面の指示に従います。**

[手順](#page-4-1)4で選択されたアプリケーションのみが作業終了時にインストールされます。

#### <span id="page-4-1"></span>**アップデートの確認をするには**

- **1 必要に応じて、使用許諾契約への同意を選択します。**
- **2 Fiery Software Managerを開き、「アップデートを確認」をクリックします。** 対象となるアップデートの情報が表示されます。 パッケージ内容のリストを開閉するには、該当パッケージの横にある矢印をクリックして ください。
- **3 画面の指示に従います。**

#### <span id="page-4-0"></span>**FIERY SOFTWARE MANAGERの環境設定をするには**

- **1 必要に応じて、使用許諾契約への同意を選択します。**
- **2 Fiery Software Managerのアイコンを右クリックし、ショートカットメニューの「環境 設定」をクリックします。**
- **3 必要に応じて次の設定を選択または選択解除してください。**
	- ログイン時に起動(デフォルト)
	- アップデートを自動的にダウンロード

#### **ページ6**

# **FieryアプリケーションをFieryプリントコントローラーに接続**

Fieryアプリケーションの初回起動時は、Fieryプリントコントローラーへの接続を設定す るよう促されます。また、サーバー名やIP アドレスの変更など、Fiery プリントコント ローラーやネットワークで変更が発生するたびに設定情報を編集することもできます。

#### **開始する前に**

#### • **Fiery プリントコントローラーの設定情報ページを印刷してください。**

設定情報ページを印刷する手順については、取扱説明書にある『設定管理』を参照してく ださい。

Fieryプリントコントローラー設定情報ページには、FieryプリントコントローラーのIPア ドレスなど、接続の設定時に必要な情報が含まれています。ネットワーク上でFieryプリン トコントローラーがドメインネームサーバー(DNS)に登録されていることを確認してく ださい。詳細については、ネットワークシステム管理者にお問い合わせください。

### <span id="page-5-0"></span>**FIERYアプリケーションをFIERYプリントコントローラーに接続するには**

- **1 アプリケーションを起動します(たとえばCommand WorkStationやFiery Remote Scanなど)。**
- **2 「サーバーに接続」ダイアログボックスで、次のどちらかを実行します。**
	- FieryプリントコントローラーのIPアドレスまたはDNS名を入力します。
	- 「検索」 |Q | を使用して検索し、Fieryプリントコントローラーを選択して追加します。 IPアドレスの範囲、IPアドレスとサブネットマスクでの検索または「自動検索」が可 能です。

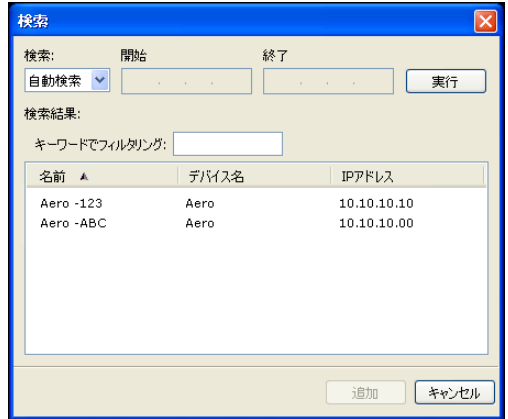

**メモ:** 前回のインストールの設定を保存してある場合は、「検索」ダイアログボックスが 最初に表示されることがあります。

- **3 「接続」をクリックします。**
- **4 プロンプトが表示された場合は、ログインします。**

必要に応じてシステム管理者にパスワードを問い合わせてください。Fieryプリントコント ローラーのパスワードの設定およびデフォルトのシステム管理者パスワードの詳細につい ては、『設定管理』を参照してください。

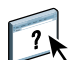

別のFieryプリントコントローラーに対する管理および接続の詳細については、アプリケー ションの「ヘルプ」を参照してください。

### **FIERY HOT FOLDERSをFIERYプリントコントローラーに接続するには**

- **1 Fiery Hot Foldersを起動します。**
- **2 「ホットフォルダー設定」ダイアログボックスに、フォルダー名(必須)と詳細(任意)を 入力してください。**

ダイアログボックスが自動的に表示されない場合は、「新規」をクリックしてください。

- **3 「参照」をクリックしてHot Folderの場所を指定します(たとえば、デスクトップなど)。**
- **4 「選択」をクリックしてFieryプリントコントローラーに接続します。**

「サーバーに接続」ダイアログボックスが表示されます。このダイアログボックスはFiery アプリケーションによく使われるダイアログボックスで、アプリケーションの種類にかか わらず同じ動作をします。使用方法の詳細については、「Fiery[アプリケーションを](#page-5-0)Fieryプ [リントコントローラーに接続するには」\(](#page-5-0)6ページ)を参照してください。

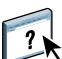

### **5 「OK」をクリックします。**

Fiery Hot Foldersの詳細については、Fiery Hot Foldersのヘルプを参照してください。